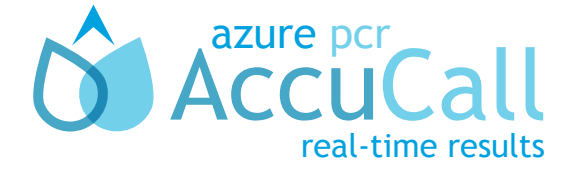

Quick Start Cloud Guide

# Downloading the Azure PCR Driver:

- 1. Open your internet browser and navigate to http://cloud.azurepcr.com.
- 2. Login to the Cloud using the username and password provided.
- 3. Under Download Azure PCR Driver, click the Download button. A setup file will be downloaded to your PC.
- 4. Locate the setup file and double click it to run it.
- 5. Follow the on-screen instructions to complete installation.
- 6. It is recommended that you restart your computer on completion of
- 7. the installation.

By default, the Driver will open every time you start your computer.

# Troubleshooting

## The Driver installer doesn't work

- (.exe) has not been removed when downloaded. To add a file extension, open Windows Explorer, locate the Installer file and right click on it. Click "Rename," and type in '.exe'.
- » Install the .net framework and applications are available from cloud.azurepcr.com

## The Driver has not analysed a file

- 
- any labels, the Driver assumes that the file is empty.
- » Ensure the file is not being used by

# Unable to log in

- 
- » Check you are typing your information correctly.
- before the username/password.
- » Contact Azure PCR to reset your password

## The Driver screen says No Permissions

- » Ensure that you are logged in with your username and password by clicking on the Configuration option at the top right of the Driver
- » Ensure that the Node Address is set the Configuration (top right of the

#### The Driver has not analysed a file

- » Double-click on the Driver icon
- on application.

# Analysing your first run:

- 1. Ensure that your PC is connected to the internet.
- 2. The Driver icon  $\circledcirc$  should be visible in your Windows System Tray, located in the bottom right-hand corner of your screen.
	- a. If you cannot see it, click the Windows symbol  $\blacktriangle$  to see more options.
	- b. If the Driver is not running at all, double click the Driver icon on your desktop or in your Start Menu and it will appear in your Windows System Tray.
- 3. Double click on the Driver icon.
- 4. Select 'Change Configuration' from the top right –hand corner

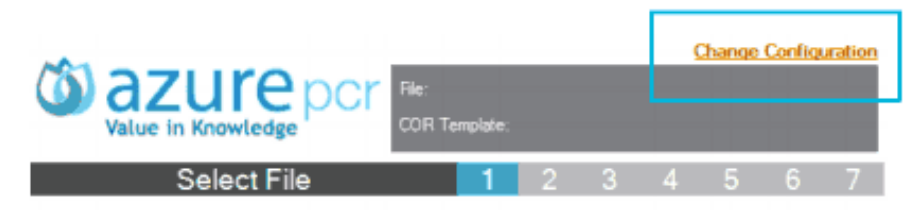

- 5. Check that the following textboxes are filled according to:
	- a. Node Address: cloud.azurepcr.com
	- b. User: **your personal username**
	- c. Password: your password
- 6. Click 'Save.'
- 7. Then click 'Select file to be analysed' and follow instructions.

By default, your reports will be saved to the My Documents folder. You can change this in the Configuration screen.

For routine use it may be easier to configure a monitored folder. Runs saved to this folder will be analysed and a report generated automatically with no need to open the Driver.

If you have any questions, please check your User Manual.

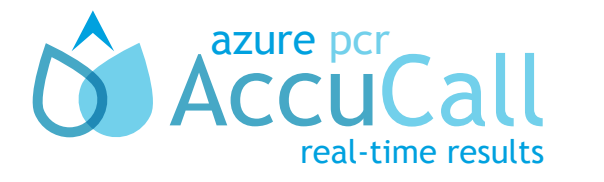

Azure PCR Ltd 59a Brent Street London **NW4 2EA**